# **BISCOM NON-DCBS USER GUIDE**

### 4/23/2018

| Contents                        |    |
|---------------------------------|----|
| OVERVIEW                        | 1  |
| REGISTER FOR A FREE ACCOUNT     | 2  |
| LOG INTO BISCOM                 | 4  |
| Password                        | 4  |
| Forgotten                       | 4  |
| Changes                         | 5  |
| EMAIL BASICS                    | 6  |
| Receive an Email                | 6  |
| Check Emails Directly in Biscom | 6  |
| Use Email Notification Link     | 7  |
| Reply to an Email               | 8  |
| Attach Files to Email           | 9  |
| Delete an Email                 | 10 |
| Create an Email                 | 11 |

# **OVERVIEW**

Biscom is an application used by DCBS for secure email/file transfers and to send large attachments: <u>https://cbsweb2.cbs.state.or.us/bds/Login.do</u>

To receive secure emails, non-DCBS users must register for a free "recipient" type Biscom account which can only receive and reply to emails. To register, first time users can use the link in the email received when a Biscom email is sent.

This document is a basic help guide for non-DCBS Biscom users.

# **REGISTER FOR A FREE ACCOUNT**

To receive secure emails, non-DCBS users must register for a free "recipient" type Biscom account which can only receive and reply to emails. *Registering only needs to be done once.* 

To register, first time users can use the link in the email received when a Biscom email is sent.

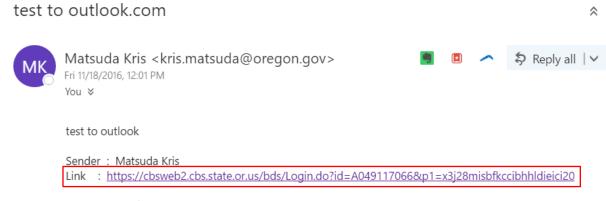

Sent To : sscsd

CONFIDENTIALITY NOTICE: This email message is intended only for the person or entity to which it is addressed and may contain confidential material. Any unauthorized review, use, disclosure, downloading, copying or distribution is prohibited. If you are not the intended recipient, please contact the sender by reply email and permanently delete all copies of the original message. If you are the intended recipient but do not wish to receive communications through this medium, please advise the sender immediately.

#### Click the option to register here

| Please enter your userna                                                 | PARTMENT OF<br>ONSUMER<br>BUSINESS<br>SERVICES<br>ame and password to sign in                                     |
|--------------------------------------------------------------------------|----------------------------------------------------------------------------------------------------|
| Username          Username         Password         Remember my username | Register<br>If you don't have a<br>username, register<br>here.<br>Learn More<br>Tell me more about<br>Biscom SFT. |
| Sign in<br>Forgot your password?                                         |                                                                                                    |

### Fill in the fields on the registration screen. Then click the "Register" button.

| CONSUMER<br>CONSUMER<br>SERVICES                         |                                  |                                |                                                                   |
|----------------------------------------------------------|----------------------------------|--------------------------------|-------------------------------------------------------------------|
| Please enter your informa<br>Already registered? Visit t | -                                |                                | e your sign in username<br>ve the activation email resent to you. |
| For LDAP or Active Dire                                  | <u>ctory users, click here t</u> | <u>o sign in using your ne</u> | twork username and password.                                      |
| Email address*                                           |                                  |                                |                                                                   |
| Confirm email address*                                   |                                  |                                |                                                                   |
| Name                                                     | First name                       | Middle name                    | Last name                                                         |
| Display as*                                              |                                  |                                |                                                                   |
| Password*<br>(Requirements)                              |                                  |                                |                                                                   |
| Confirm password*                                        |                                  |                                |                                                                   |
| Password strength                                        |                                  |                                |                                                                   |
| [                                                        | * Required fields<br>Register    |                                |                                                                   |
|                                                          |                                  | Powered by                     | xcom                                                              |

# LOG INTO BISCOM

Enter username and password (set when you first registered and dependent on any subsequent password changes you may have made.) Then click the "Sign In" button.

| Please enter your username and password to sign in                   |                                                                                                    |  |  |  |  |  |  |
|----------------------------------------------------------------------|----------------------------------------------------------------------------------------------------|--|--|--|--|--|--|
| Username Password Remember my username Sign in Forgot your password? | Register<br>If you don't have a<br>username, register<br>here.<br>Learn More<br>Tell me more about<br>Biscom SFT. |  |  |  |  |  |  |

# Password

# Forgotten

If you forgot your password, on Biscom login screen, click "Forgot your password?"

| Please enter your username      | MENT OF<br>SUMER<br>SSINESS<br>RVICES<br>e and password to sign in                                 |
|---------------------------------|----------------------------------------------------------------------------------------------------|
| Username Password               | Register<br>If you don't have a<br>username, register<br>here.<br>Learn More<br>Tell me more about |
| Remember my username<br>Sign in | Biscom SFT.                                                                                        |
| Forgot your password?           |                                                                                                    |

Enter your email address e.g., youremail@gmail.com and click the Submit button.

| CONSUMER<br>CONSUMER<br>SERVICES | -                                          |
|----------------------------------|--------------------------------------------|
| Please enter your email ad       | dress, and click Submit button to continue |
| Email address*                   |                                            |
|                                  | Submit                                     |
|                                  | Powered by BISCOM                          |

Check your email e.g., gmail for youremail@gmail.com for further instructions.

## Changes

To change your password, log into Biscom Click your name at top right. Select "Change Password" option.

| CONSUMER<br>BUSINESS<br>SERVICES |     | Ū         |                 | 5                  |   |                     | sscsd                              | ✓ Sign out |
|----------------------------------|-----|-----------|-----------------|--------------------|---|---------------------|------------------------------------|------------|
| Inbox                            | Inb | ox        |                 |                    |   |                     | sscsd@outlook.com                  | _          |
| Workspaces                       |     |           |                 |                    |   |                     | Change Password<br>Set Preferences | Search     |
| Help                             |     | ۵         | From            | Subject            |   | Received 1          | Last activity                      | Expires    |
|                                  |     | $\bowtie$ | Matsuda Kris    | test10             | Ø | 01/08/2017 01:36 PM | 01/08/2017 01:36 PM                |            |
|                                  |     | ۵         | Harmon David W. | test1 vrom cbsweb2 | Ø | 01/08/2017 01:30 PM | 01/09/2017 11:54 AM                |            |

#### Enter old (current) password.

Enter new password you would like to change to twice (New password, Confirm password.) Click "Update" button to make the change.

| Change M                        | y Password                             |                |
|---------------------------------|----------------------------------------|----------------|
| To change your pass             | word, enter your existing password and | a new password |
| Old password*                   |                                        | ]              |
| New password*<br>(Requirements) |                                        |                |
| Confirm password*               |                                        |                |
| Password strength               |                                        |                |
|                                 | * Required fields Update Cancel        |                |

# **EMAIL BASICS**

### **Receive an Email**

### Check Emails Directly in Biscom

You can directly <u>log into Biscom</u> and view emails received. Click Inbox in the left menu. Click mail subject to open.

| CONSUMER<br>CONSUMER<br>SERVICES |      |           |                 | , ,                         |   |                     | sscsd               |            |
|----------------------------------|------|-----------|-----------------|-----------------------------|---|---------------------|---------------------|------------|
| Inbox                            | Inl  | oox       | (               |                             |   |                     |                     |            |
| Workspaces                       |      |           |                 |                             |   |                     | ×                   | Search     |
| Help                             |      | ۵         | From            | Subject                     |   | Received 1          | Last activity       | Expires    |
|                                  |      | $\bowtie$ | Matsuda Kris    | test10                      | Ø | 01/08/2017 01:36 PM | 01/08/2017 01:36 PM |            |
|                                  |      | ۵         | Harmon David W. | test1 vrom cbsweb2          | Ø | 01/08/2017 01:30 PM | 01/09/2017 11:54 AM |            |
|                                  |      |           | Matsuda Kris    | Secure delivery of package: | Ø | 11/18/2016 12:05 PM | 11/18/2016 12:05 PM |            |
|                                  |      | ۵         | Matsuda Kris    | test to outlook.com         | Ø | 11/18/2016 12:01 PM | 01/09/2017 11:57 AM |            |
|                                  |      | ۵         | Matsuda Kris    | test                        | Ø | 07/28/2016 02:01 PM | 08/08/2016 05:23 PM |            |
|                                  | Dele | te        |                 |                             |   |                     | Items 1 to 5 of 5   | 4( 4 ▶ )01 |
|                                  |      |           | Powere          | d by <mark>BISCOM</mark>    |   |                     |                     |            |

Alternately, you can use the links in the email notifications received in your other emails applications when you receive a Biscom email.

W:\SYSDOC\Biscom\Instructions\UserInstructions\DcbsUserManuals\BiscomNonDcbsUserGuide\_v2.docx

# **Use Email Notification Link**

DEPARTMENT OF

When an email is sent to you via Biscom, you will receive an email notification to your regular email e.g., outlook.com or gmail.com. The screen shot below shows an email in an outlook.com account to notify that a Biscom email was sent to them. Click the link to retrieve the email.

| test to | test to outlook.com                                                                                                    |  |  |  |  |  |  |  |
|---------|----------------------------------------------------------------------------------------------------|--|--|--|--|--|--|--|
| MK      | Matsuda Kris <kris.matsuda@oregon.gov> 🧃 🗉 🖍 \$ Reply all   🗸<br/>Fri 11/18/2016, 12:01 PM<br/>You 🗧</kris.matsuda@oregon.gov>      |  |  |  |  |  |  |  |
|         | test to outlook                                                                                                    |  |  |  |  |  |  |  |
|         | Sender : Matsuda Kris<br>Link : <u>https://cbsweb2.cbs.state.or.us/bds/Login.do?id=A049117066&amp;p1=x3j28misbfkccibhhldieici20</u> |  |  |  |  |  |  |  |
|         | Sent To: sscsd                                                                                                    |  |  |  |  |  |  |  |

CONFIDENTIALITY NOTICE: This email message is intended only for the person or entity to which it is addressed and may contain confidential material. Any unauthorized review, use, disclosure, downloading, copying or distribution is prohibited. If you are not the intended recipient, please contact the sender by reply email and permanently delete all copies of the original message. If you are the intended recipient but do not wish to receive communications through this medium, please advise the sender immediately.

Secured emails require you to log into Biscom to retrieve the secure email information. See the <u>Log into Biscom</u> section for more information. The email contents will be then be displayed.

| <b>B S</b> BUSINESS<br>SERVICES |                                        |                                                                     |                     | sscsa →   Sign out |
|---------------------------------|----------------------------------------|---------------------------------------------------------------------|---------------------|--------------------|
| Inbox                           | Your Delivery                          |                                                                     |                     | Action -           |
| Workspaces                      | Delivery Information                   |                                                                     |                     |                    |
| Help                            | Package name<br>To<br>Subject<br>From  | test to outlook.com<br>sscsd<br>test to outlook.com<br>Matsuda Kris |                     |                    |
|                                 | Secure message<br>Notification message | test to outlook<br>test to outlook                                  |                     |                    |
|                                 | Files                                  |                                                                     |                     |                    |
|                                 | File name                              |                                                                     | Date created        | Size               |
|                                 | 🔲 🛃 2016118Test.                       | docx                                                                | 11/18/2016 12:01 PM | 20.7 KB            |
|                                 | Download As Zip                        |                                                                     |                     |                    |
|                                 | Reply                                  |                                                                     |                     |                    |

## **Reply to an Email**

Open the email you would like to reply to (see section on <u>Receive an Email</u> for more information on opening emails), click the Reply button.

| CONSUMERS<br>SERVICES |                                        |                                                                     |                     | SSC  | sd 👻   Sign out |
|-----------------------|----------------------------------------|---------------------------------------------------------------------|---------------------|------|-----------------|
| Inbox                 | Your Delivery                          |                                                                     |                     |      | Action -        |
| Workspaces            | Delivery Information                   |                                                                     |                     |      |                 |
| P Help                | Package name<br>To<br>Subject<br>From  | test to outlook.com<br>sscsd<br>test to outlook.com<br>Matsuda Kris |                     |      |                 |
|                       | Secure message<br>Notification message | test to outlook<br>test to outlook                                  |                     |      |                 |
|                       | Files                                  |                                                                     |                     |      |                 |
|                       | File name                              |                                                                     | Date created        | Size |                 |
|                       | 🔲 🛃 2016118Test.                       | docx                                                                | 11/18/2016 12:01 PM |      | 20.7 KB         |
|                       | Download As Zip                        |                                                                     |                     |      |                 |
|                       | Reply                                  |                                                                     |                     |      |                 |

Similar to any typical email program, enter your message and optionally edit subject or attach files (see <u>Attach Files to Email</u> for more information on file attachments.) Click "Send Reply" button to send.

| Reply                     |                         |
|---------------------------|-------------------------|
| Attach files              | Send reply              |
| Subject<br>Secure message | Re: test to outlook.com |
|                           | 4                       |
| Attach files              | Send reply              |

# Attach Files to Email

### Click "Attach files" button

| Attach files   |                         |
|----------------|-------------------------|
| Subject        | Re: test to outlook.com |
| Secure message |                         |
|                |                         |

You will be prompted to select the file(s) to attach. Select file(s) to attach. Then click Open button.

| Open                                                                 |                        |                |                 |          |                |       | :  |
|----------------------------------------------------------------------|------------------------|----------------|-----------------|----------|----------------|-------|----|
| $\vdash$ $\rightarrow$ $\checkmark$ $\bigstar$ > This PC > OS (C:) > |                        |                |                 |          | Search OS (C:) |       | م  |
| Organize 👻 New fold                                                  | er                     |                |                 |          |                | -     | ?  |
| ^<br>★ Quick access                                                  | Name                   | Date modified  | Туре            | Size     |                |       |    |
|                                                                      | 📕 eSupport             | 10/15/2016 1:2 | File folder     |          |                |       |    |
| left ConeDrive                                                       | 📕 Program Files        | 12/15/2016 10: | File folder     |          |                |       |    |
| 狊 This PC                                                            | 📙 Program Files (x86)  | 12/16/2016 5:0 | File folder     |          |                |       |    |
| a Desktop                                                            | 📕 System.sav           | 10/16/2016 10: | File folder     |          |                |       |    |
| Documents                                                            | Users                  | 10/16/2016 4:3 | File folder     |          |                |       |    |
| Downloads                                                            | Windows                | 12/17/2016 12: | File folder     |          |                |       |    |
| Music                                                                | 뤻 iSyncr Installer.msi | 10/5/2015 9:39 | Windows Install | 1,060 KB | i              |       |    |
|                                                                      | 🔯 setup.exe            | 10/5/2015 9:39 |                 | 456 KB   |                |       |    |
| Pictures                                                             | test.txt               | 1/9/2017 11:59 | Text Document   | 0 KB     |                |       |    |
| Videos                                                               |                        |                |                 |          |                |       |    |
| 🐛 OS (C:)                                                            |                        |                |                 |          |                |       |    |
| 🥪 DATA (D:)                                                          |                        |                |                 |          |                |       |    |
| Q CD Drive (F:) V                                                    |                        |                |                 |          |                |       |    |
| 🥪 My Passport (F                                                     |                        |                |                 |          |                |       |    |
| SVSTEM (7.)                                                          |                        |                |                 |          |                |       |    |
| File na                                                              | me: test.txt           |                |                 | ~        | All Files      |       | ~  |
| The La                                                               |                        |                |                 |          |                |       |    |
|                                                                      |                        |                |                 |          | <u>O</u> pen   | Cance | el |

Bottom left of the screen will show the status of uploaded files: Example below shows 1 of 1 files uploaded. Green color indicates successful upload.

Files section shows the files attached to the message.

You can remove files by clicking the "x" on the right of respective file.

|                 |          | Reply        |                                                                                                    |
|-----------------|----------|--------------|----------------------------------------------------------------------------------------------------|
|                 |          | Attach files | Send reply                                                                                           |
|                 |          | Subjec       | e<br><b>B</b> I U I <sub>X</sub> II II II E Styles · Format · Fort · Size ·<br><b>A</b> · <b>A</b> · |
| Uploaded 1 of 1 |          | ~            | Files                                                                                                |
| test.bxt        | Uploaded | 0 B          | · · ·                                                                                                |

#### **Delete an Email**

In Inbox, click checkbox next to the email you wish to delete.

Then click the "Delete" button.

Note: Be careful, there is no built-in functionality to retrieve items after deleting. The email sender may be able to re-send the email to you.

|                   |     |     |                 | ,                           |   |                     | sscsd               | →   Sign out |
|-------------------|-----|-----|-----------------|-----------------------------|---|---------------------|---------------------|--------------|
| 🚺 Inbox           | In  | bo> | <               |                             |   |                     |                     |              |
| Workspaces        |     |     |                 |                             |   |                     | ×                   | Search       |
| Pelp              |     |     | From            | Subject                     |   | Received 1          | Last activity       | Expires      |
|                   |     |     | Matsuda Kris    | test10                      | Ø | 01/08/2017 01:36 PM | 01/08/2017 01:36 PM |              |
|                   |     |     | Harmon David W. | test1 vrom cbsweb2          | Ø | 01/08/2017 01:30 PM | 01/09/2017 11:54 AM |              |
|                   |     |     | Matsuda Kris    | Secure delivery of package: | Ø | 11/18/2016 12:05 PM | 11/18/2016 12:05 PM |              |
|                   |     | ۵   | Matsuda Kris    | test to outlook.com         | Ø | 11/18/2016 12:01 PM | 01/09/2017 11:57 AM |              |
|                   |     |     | Matsuda Kris    | test                        | Ø | 07/28/2016 02:01 PM | 08/08/2016 05:23 PM |              |
|                   | Del | ete | ]               |                             |   |                     | Items 1 to 5 of 5   | ₩ 4 ► ₩      |
| Powered by BISCOM |     |     |                 |                             |   |                     |                     |              |

**BISCOM NON-DCBS USER GUIDE** 

# **Create an Email**

Only licensed (paid) Biscom accounts can send emails.